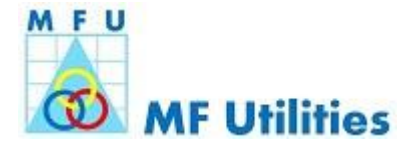

# **Transact***Eezz* **with Physical Payment mode (Cheque)** Effective from 10<sup>th</sup> September 2018

#### **Overview**

Currently, the physical mode of payment (through cheque / DD etc.), is available only for physical transactions. There are investors who would like to use physical instrument for their investment and/or not having online banking facility. With a view to encourage electronic transactions, The Transact*Eezz* feature has now been enhanced to support physical payment mode, so that such transactions can also be put through electronically.

### **Process in Brief:**

- $\triangleright$  The Distributor / RIA to log into the MFU system with the credentials:
- ➢ Select Transact*Eezz* menu, click Purchase tab and Input the required details like CAN, Transaction Origination, ARN, Transaction Details (Select from the drop-down List - Fund / AMC Name, Folio (New), Scheme, Amount, etc., DP Details;
- $\triangleright$  In the Payment Details section, the payment mode drop-down list, select respective physical payment option viz. Cheque / DD / PO / BC. The Payment Reference No. and Date also need to be input;
- $\triangleright$  Distributor has an option to deposit the cheque by himself in the mapped bank branch or to submit the cheque with the mapped POS branch for depositing. Choose the appropriate option and proceed.

If **SELF** is selected (Distributor depositing Instrument), following steps shall be completed by the Distributor / RIA initiating the transaction:

- ➢ Review and Confirm the Purchase Order to generate the Group Order No. and click OK button.
- $\triangleright$  Upload image of the physical instrument from the order book (General → Tracker → Normal Order Book / Systematic Order Book) by clicking the Icon provided on the right side against the respective GORN and the clicking the Add File button in the resulting screen. Ensure to click the Upload button after choosing the image file;
- ➢ As in case of any Transact*Eezz* order, SMS / Email is sent to the investor with the necessary approval link It is to be noted that Investor would be able to approve the transaction only after the Instrument image is uploaded;
- $\triangleright$  Once the investor approves the order, generate and print the Deposit Slip (using the Slip Maintenance menu) and deposit the same with the mapped Bank Branch. It may be noted that multiple instruments can be combined in one deposit slip. Refer the **Bank Branch mapping process attached to this note as Annexure I**

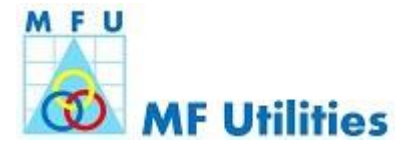

 $\triangleright$  The bank acknowledged copy of the Deposit Slip should be uploaded in the system for reference / record.

If **Mapped POS** is selected (instrument to be submitted at POS), following the Distributor / RIA initiating the transaction shall complete the following steps:

- $\triangleright$  Review and Confirm the Purchase Order to generate the Group Order No. and click OK button.
- $\triangleright$  Upload image of the physical instrument from the order book (General → Tracker → Normal Order Book / Systematic Order Book) by clicking the Icon provided on the right side against the respective GORN and the clicking the Add File button in the resulting screen. Ensure to click the Upload button after choosing the image file;
- ➢ As in case of any Transact*Eezz* order, SMS / Email is sent to the investor with the necessary approval link It is to be noted that Investor would be able to approve the transaction only after the Instrument image is uploaded;
- ➢ Once the investor approves the order, generate and print Transaction Slip from the Orderbook, by clicking on the icon provided on the right side of the respective GORN. The Transaction Slip can also be printed from the order confirmation pop-up earlier.
- $\triangleright$  The Transaction Slip along with the original Instrument shall be submitted to the mapped POS branch as soon as possible. It is to be noted that only the mapped POS branch will be able to receive and deposit the instrument. to be used for handing over the cheque to the mapped POS against acknowledgement. Refer the **POS Branch mapping process attached to this note as Annexure II**

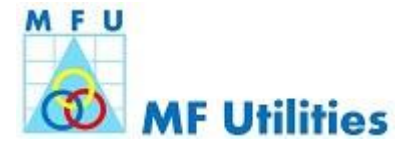

## **Annexure I - Bank Branch Mapping**

To perform this activity, the Distributor/ RIA need to login with system admin user ID to portal [https://www.mfuonline.com.](https://www.mfuonline.com/) Being Master Maintenance, Bank Mapping setup need to be created and approved by the System Administrators of the Distributor / RIA entity. As part of the Sign-up process, for the A2 Category Distributors / RIAs MFU would have provided two System Administrator User IDs. Kindly contact MFU helpdesk at 022-61344316, if you need assistance.

Upon successful login, click on Continue to Portal and in the resulting screen, Choose the Distributor Maintenance  $\rightarrow$  Branch Maintenance Menu.

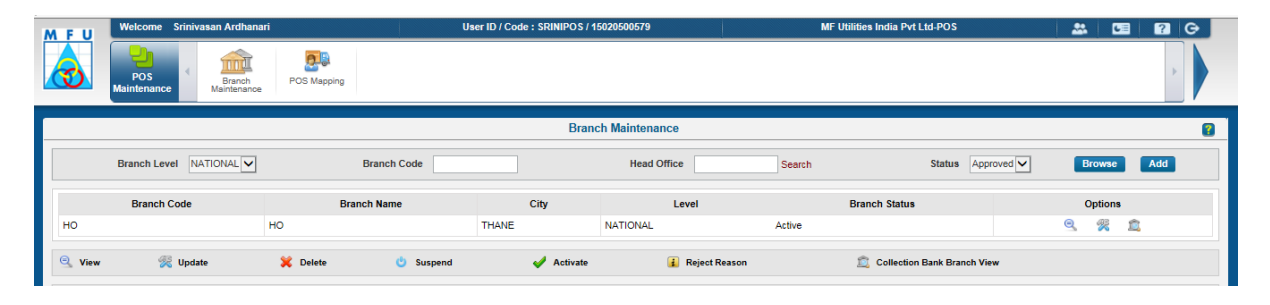

You may use the search option to find / modify if a bank branch mapping for the respective office of the Distributor / RIA. To add a Bank Branch Mapping, click on "Add" button adjacent to the Search button (as indicated in the image below)

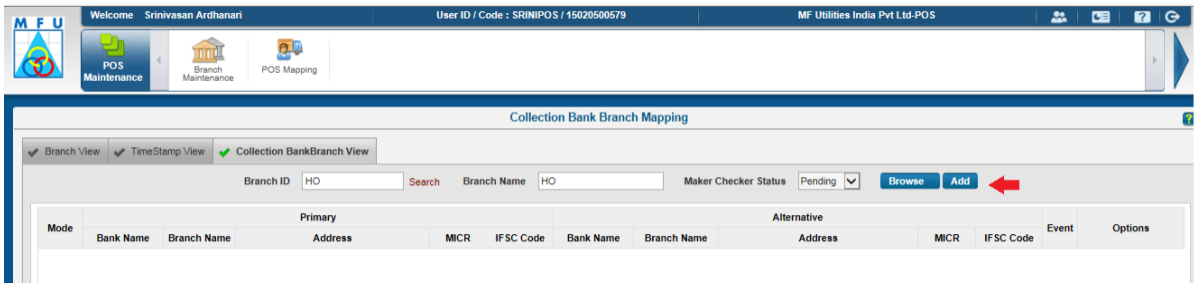

In the resulting screen (image below) select both Transfer and CMS as the banking mode using the multi-select drop down. Keep the cursor on MICR No field and then click on Search link, as indicated in the image below:

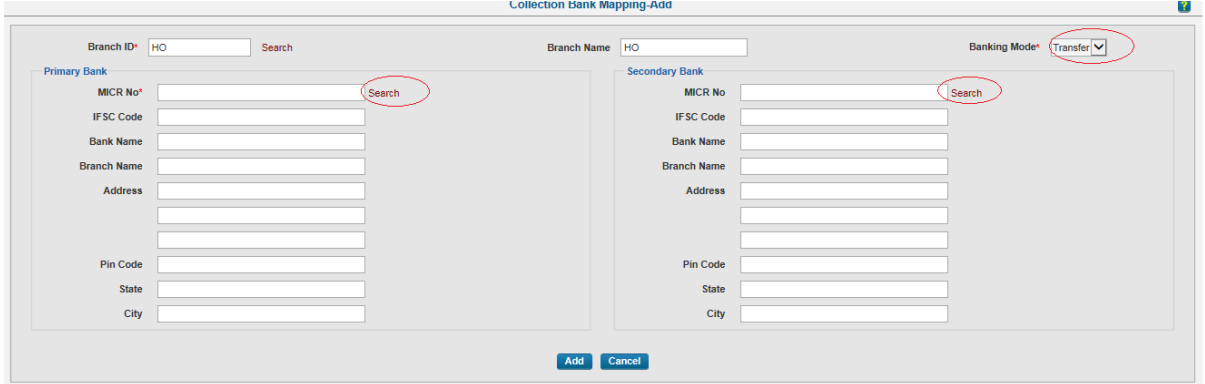

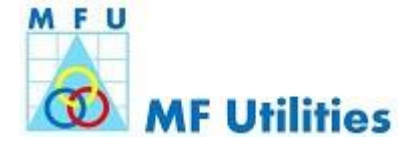

Using the resulting search window, identify the bank branch closest to your location using the bank name and branch name filters (sample image provided below).

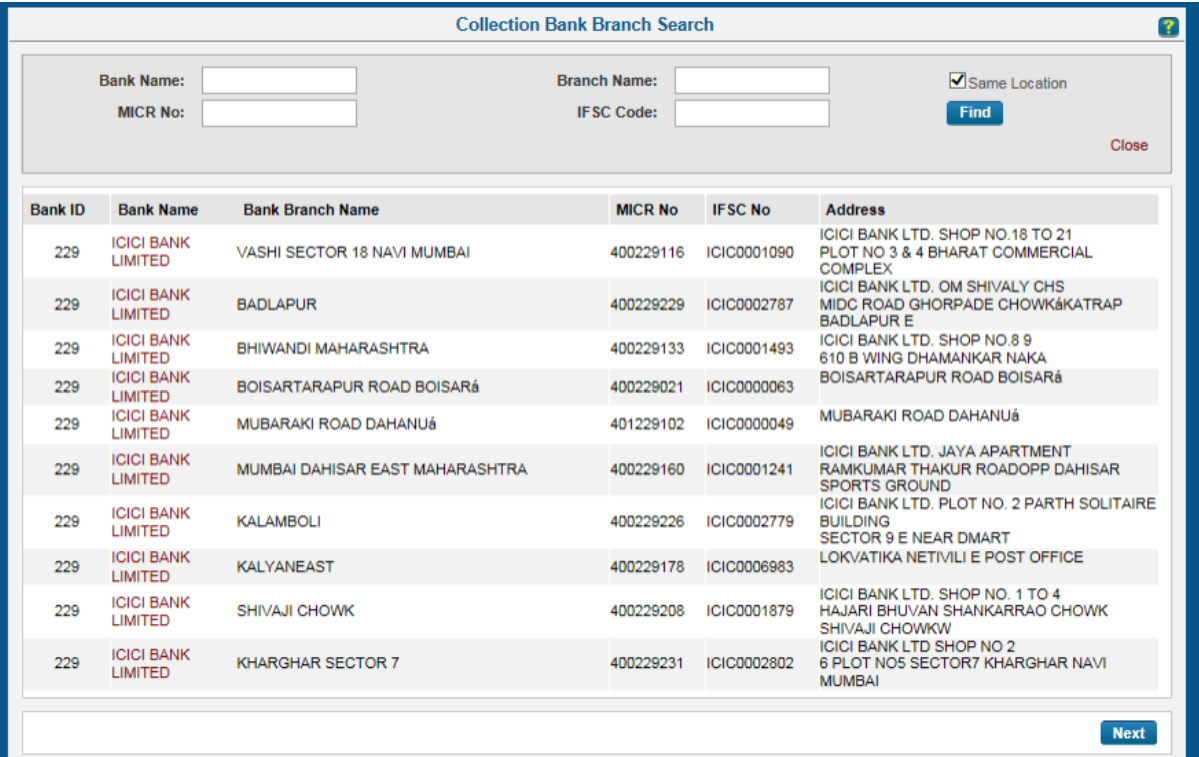

Select the Bank branch that you wish to map to the respective office and then click on the Next button. The selected bank branch data will automatically filled in the previous screen. Finally click on Add button. You can select both primary and secondary bank branch for your convenience. Below is the image:

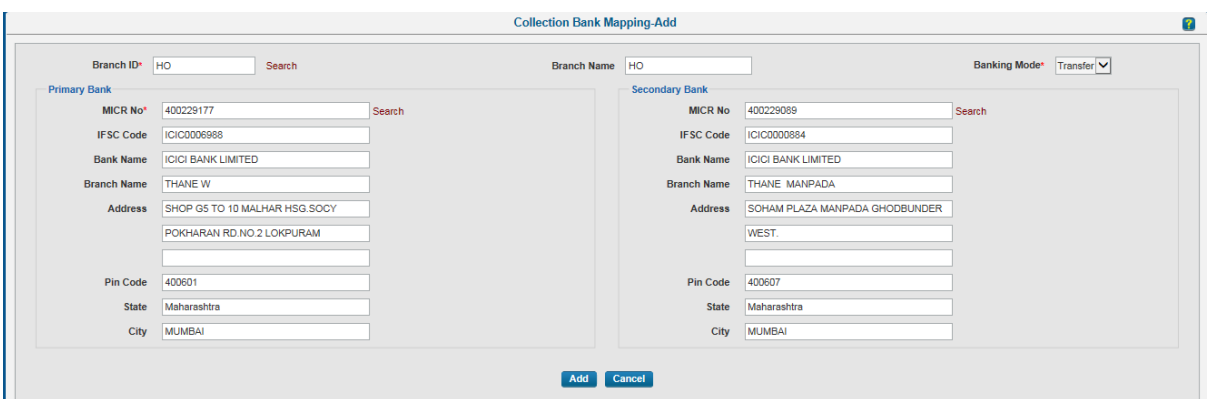

Upon adding, the system will display confirmation message as "Record submitted successfully".

Then Log out from first System Admin user ID and Log in with the second System Admin ID

Click on "Continue to Portal". Then click on "Branch Maintenance" then click on "Collection

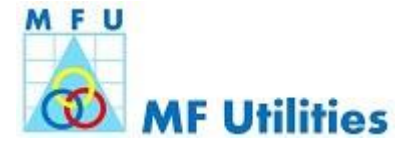

Bank Branch view".

In the resulting screen, choose the status as Pending from the drop-down list and click on "Browse". This will lead to the following screen:

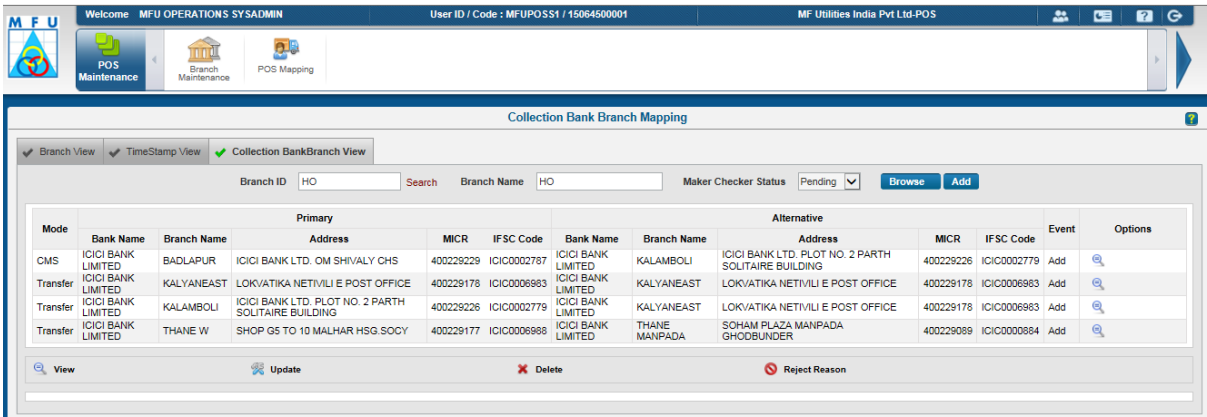

Then click on View icon appearing on the right side of the respective record.

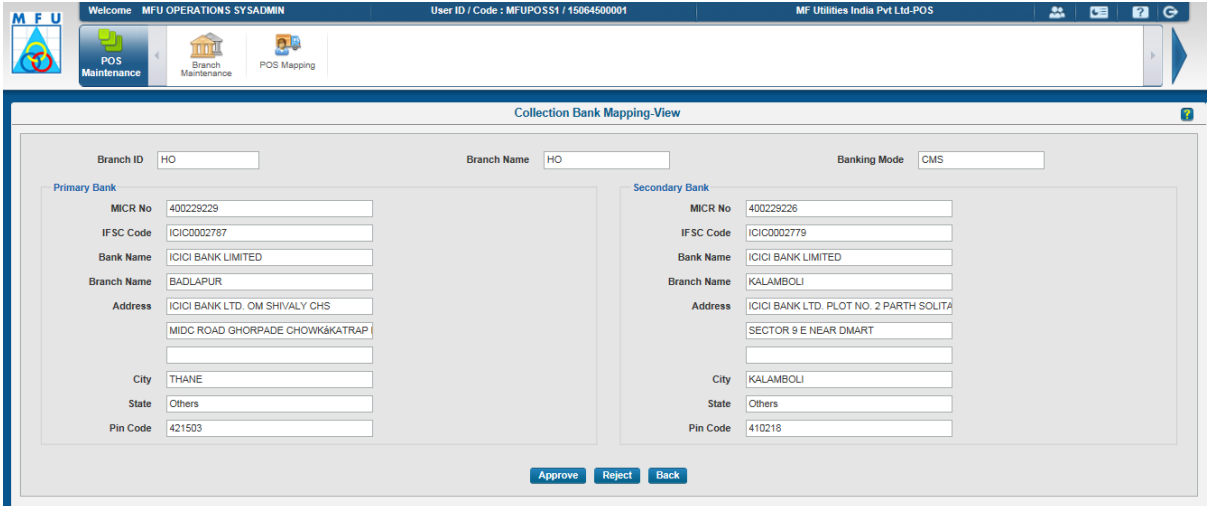

Then finally verify and click on Approve button.

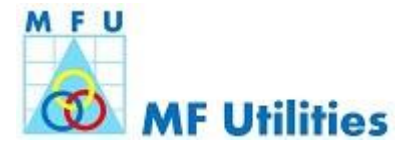

### **Annexure II - POS Branch Mapping**

To perform this activity, the Distributor/ RIA need to login with system admin user ID to portal [https://www.mfuonline.com.](https://www.mfuonline.com/) Being Master Maintenance, Bank Mapping setup need to be created and approved by the System Administrators of the Distributor / RIA entity. As part of the Sign-up process, for the A2 Category Distributors / RIAs MFU would have provided two System Administrator User IDs. Kindly contact MFU helpdesk at 022-61344316, if you need assistance.

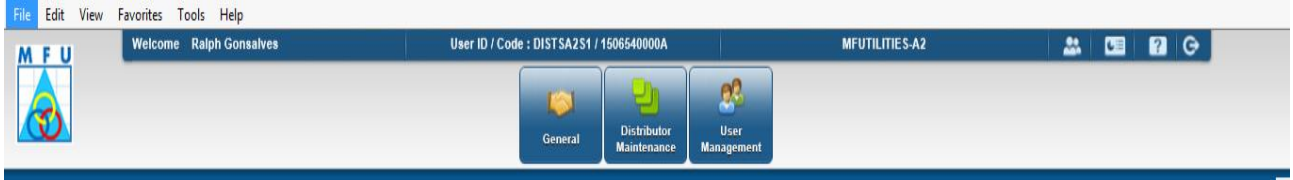

Upon successful login, click on Continue to Portal and in the resulting screen, Choose the Distributor Maintenance  $\rightarrow$  Distributor POS Mapping Menu.

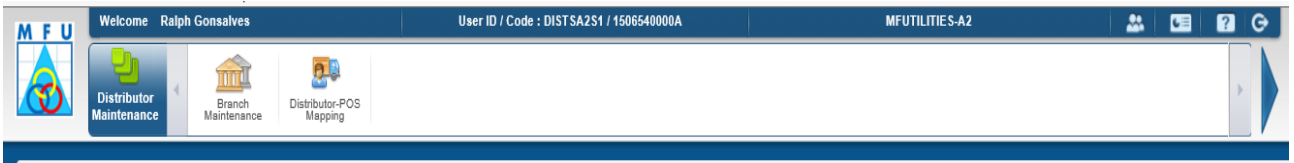

In the resulting screen, click on the Add button.

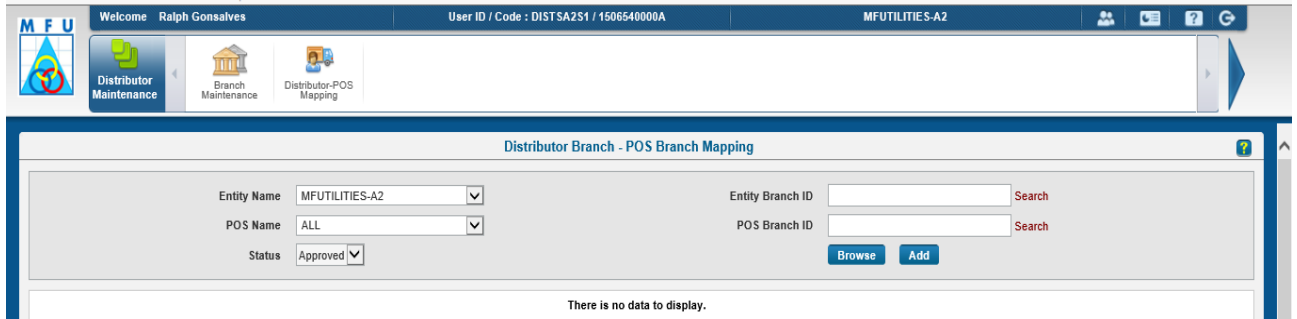

In the resulting screen (as below) click on to search option in the right-hand side, against the Entity Branch ID field so as to find and fill the respective Entity Branch ID.

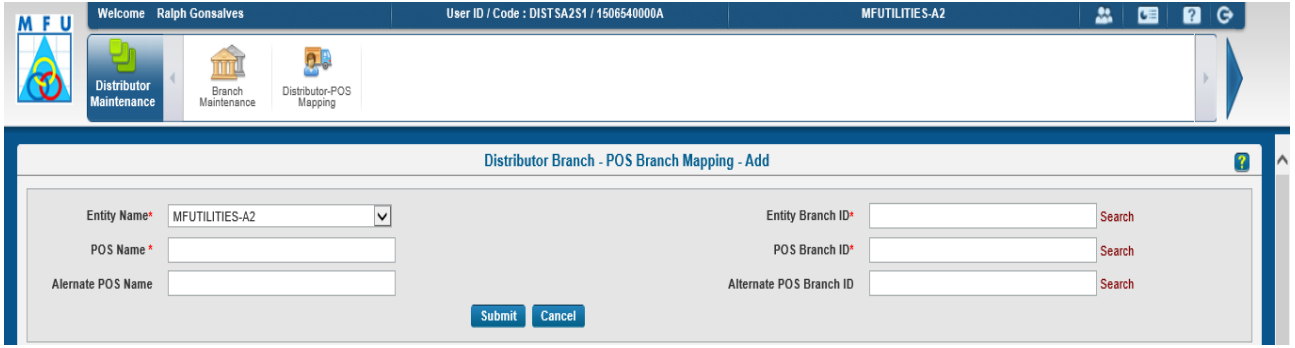

Then select the Branch office for which the POS Mapping is being setup, by clicking on the respective branch code which will take you back to the previous screen.

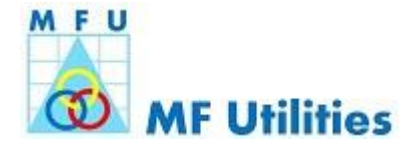

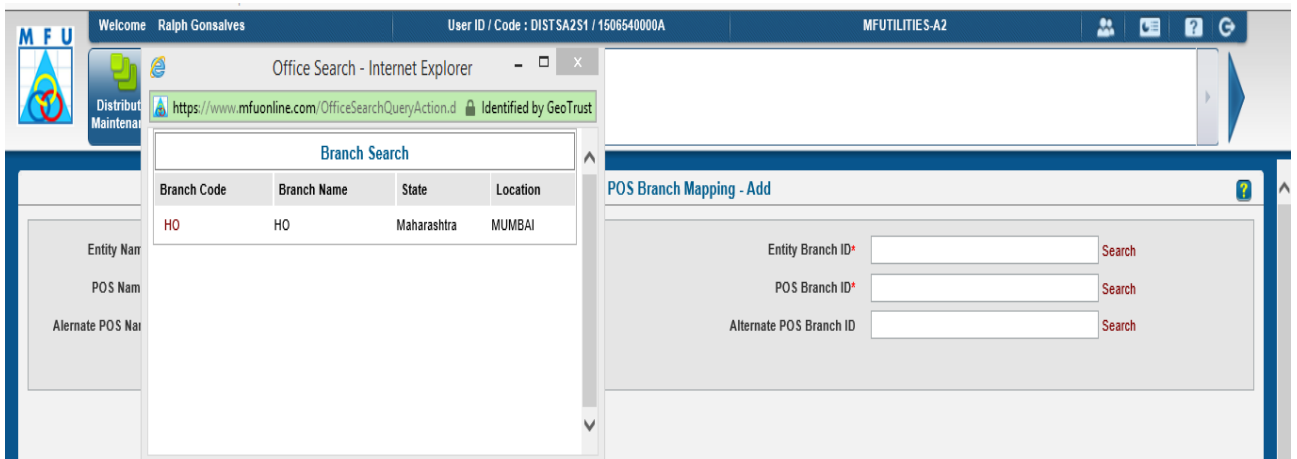

Similarly, to search and identify the nearby POS Branch, click on the search option adjacent to the POS Branch ID field. In the resulting search window, select the appropriate POS Branch by clicking on the respective Branch Code. You may make use of the location filter to narrow down your search.

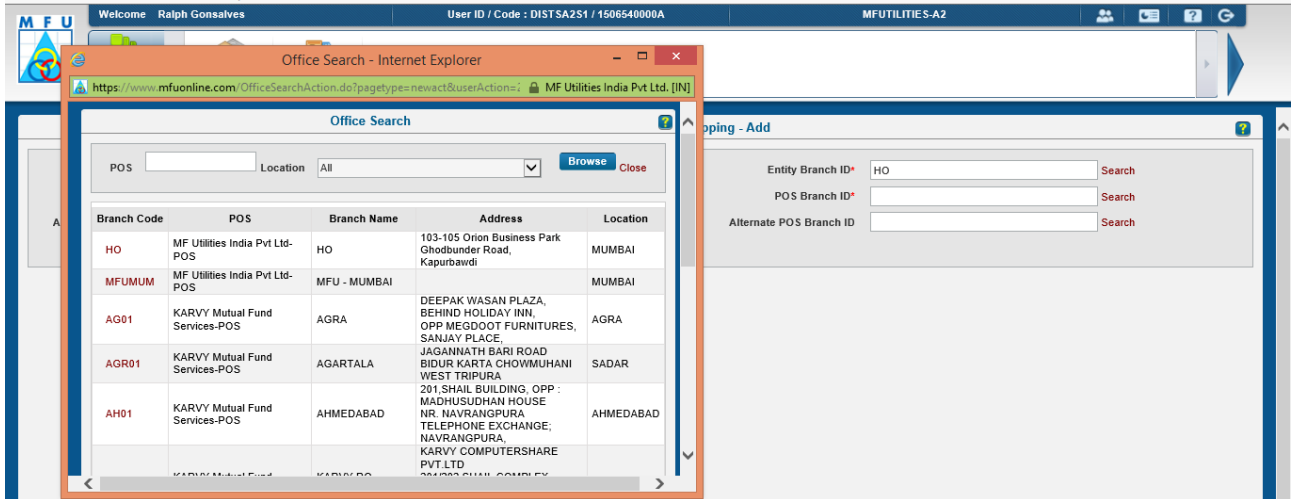

Repeat the above step to search and select Alternate POS Branch. Once, done, click on the Submit button.

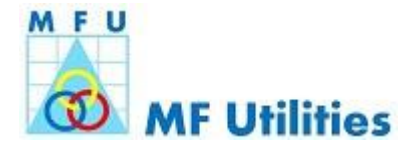

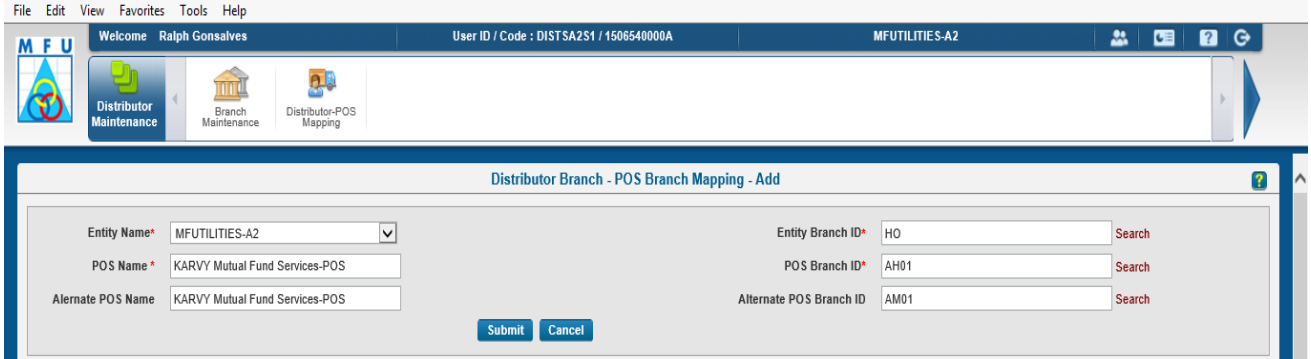

Upon successful submission the System will display a confirmation message as as ''Record Added Successfully'.

Then logout and login using the other System Admin user ID for approving the addition of the POS Mapping record. Upon successful login, click on Continue to Portal and then select Distributor Maintenance  $\rightarrow$  Distributor POS Mapping menu. In the resulting screen, select the status as Pending and then click on browse.

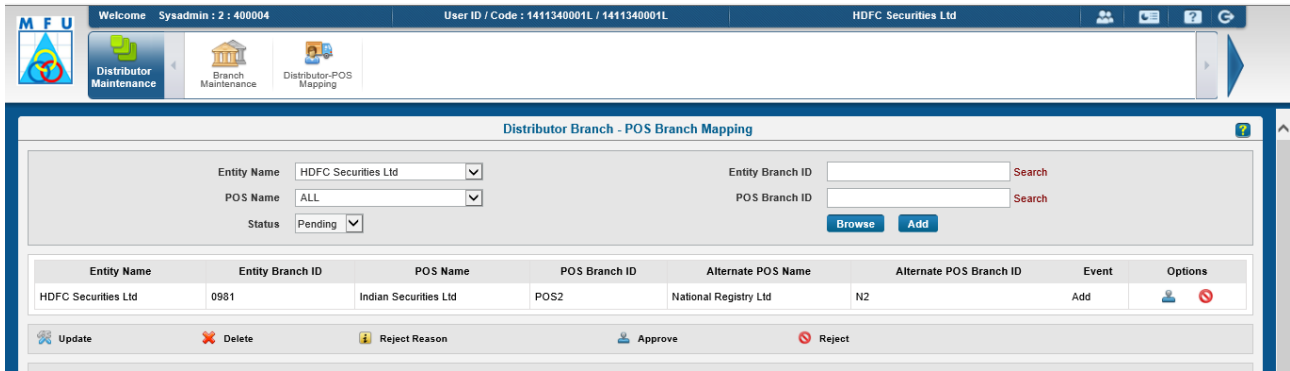

In the resulting window, identify the branch record for which the Distributor POS Mapping need to be approved and then click on the approve icon on the right-side of the respective record. The system will prompt with a confirmation dialog box in which click OK button to approve the setup.

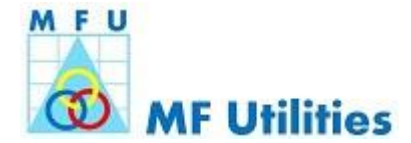

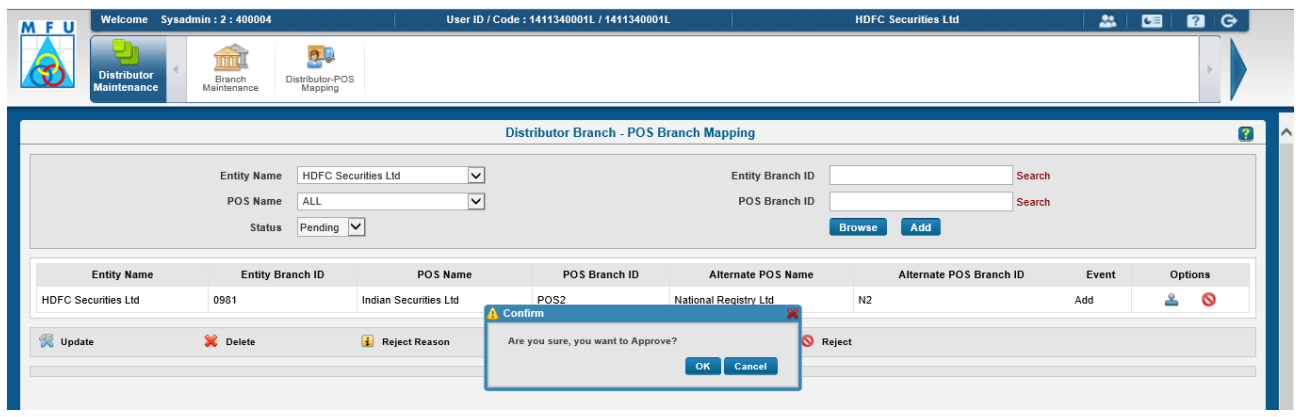

The System will then display a confirmation dialogue displaying "Approved Successfully". With this the POS Branch mapping is complete. Make sure that the Alternate POS record is also approved in the in the same manner.